## Installing Adobe Creative Cloud through the Office of Research Computing

The Office of Research Computing, in the person of Shailesh Shenoy, has negotiated a licensing agreement between Adobe and the Albert Einstein College of Medicine. If you log in through the link below, you can use all the Adobe Creative Cloud products, including Adobe Acrobat DC (document cloud).

Login to the link below using your email/YUAD credentials. Note that Adobe Creative Cloud software can be installed on a maximum of 2 computers using the same Adobe ID. If you are using Adobe Acrobat Pro X, it must be uninstalled prior to installing Adobe Acrobat DC.

Use the link below to start the process. Each person will need to have an adobe ID and will need to respond to the email they receive regarding setting up their adobe password (if they do not receive and respond to this email, the Adobe Creative Cloud software will display "try" and "buy" buttons instead of "install" and "update" buttons).

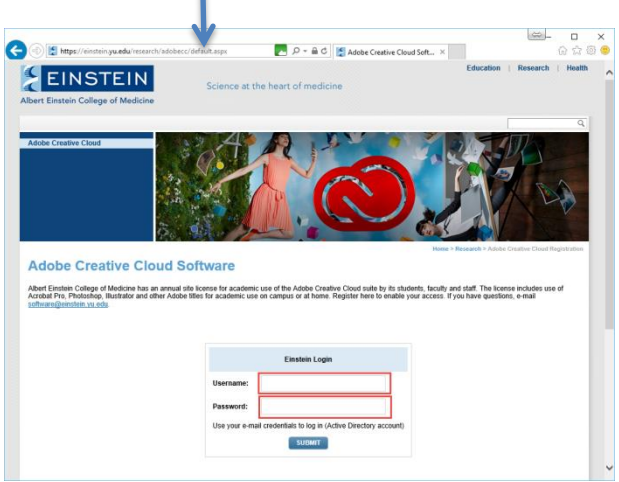

<https://einstein.yu.edu/research/adobecc>

The screen below is the one you will see if you have already registered. It includes the date you registered as well.

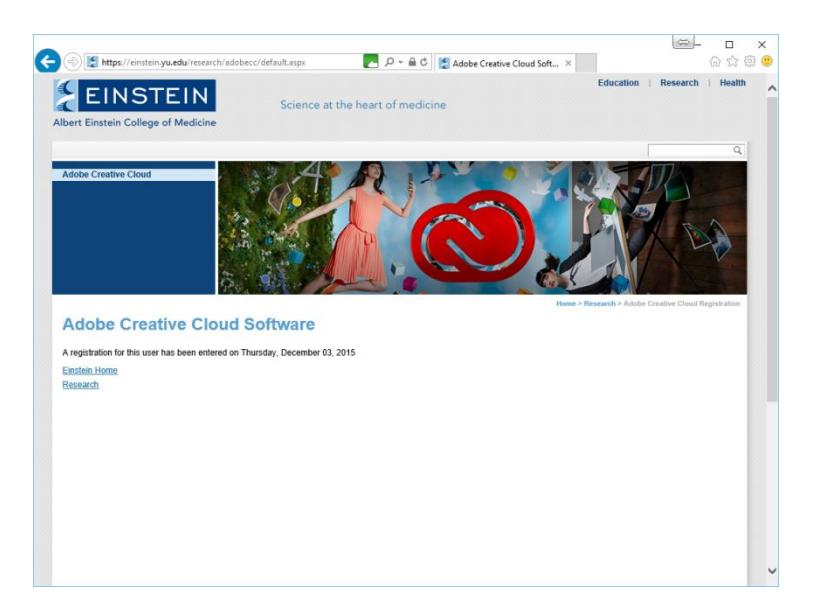

If you have not yet registered you will see this screen. It will be automatically populated with your email login name, your first name, your last name, and your Einstein email address. You will be able to alter anything other than the Active Directory User Name/email login name (the first field).

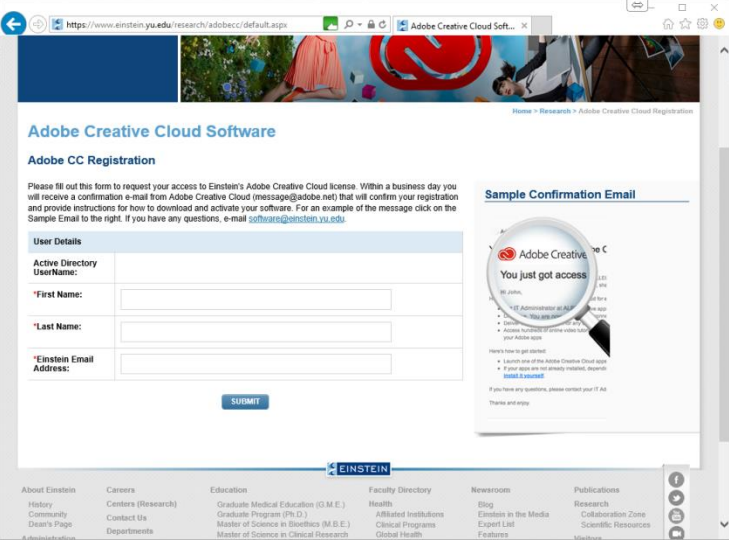

Once you click the submit button, you will see the following screen, confirming your submission.

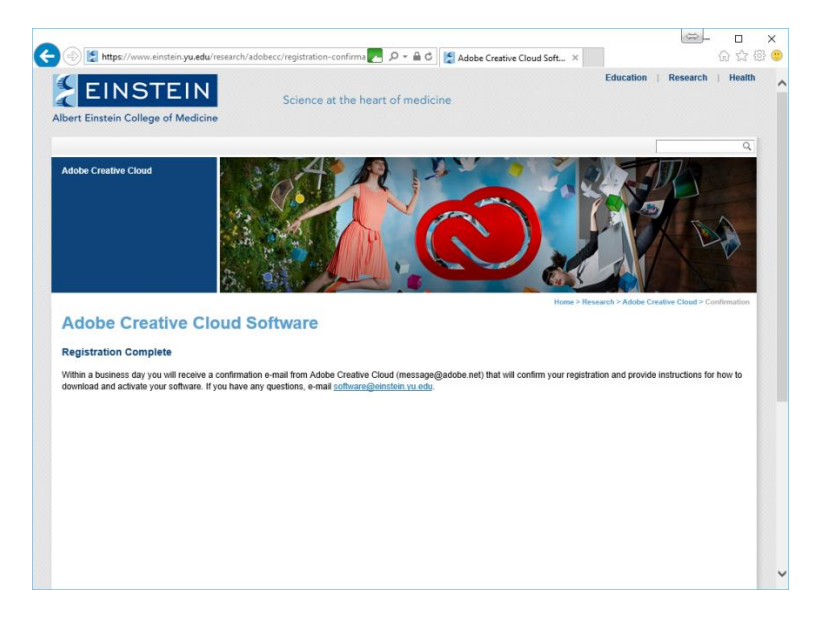

You will subsequently receive between 2 and 3 emails. Respond to all of these if they require any action on your part. If you install the Adobe Creative Cloud software and see only "Try" and "Buy" buttons, then you have not yet received and responded to the last email. If you have responded to all the emails and still see a buy button on one of the applications, uninstall that application (try the down arrow next to the application and choose uninstall first, if that does not work uninstall using the system uninstaller), restart your computer and then try installing the application again.

## Set Preferences in the Adobe Creative Cloud application

Once you have setup Adobe Creative cloud, it is important that you change your preferences, especially if you have a computer with more than one drive (for instance a D:\ data drive). To setup the preferences, follow the following procedure (instructions are written for a windows computing environment, but they are similar on a MAC).

1. Click on the gear icon in the upper right hand corner of the application to access the preferences menu

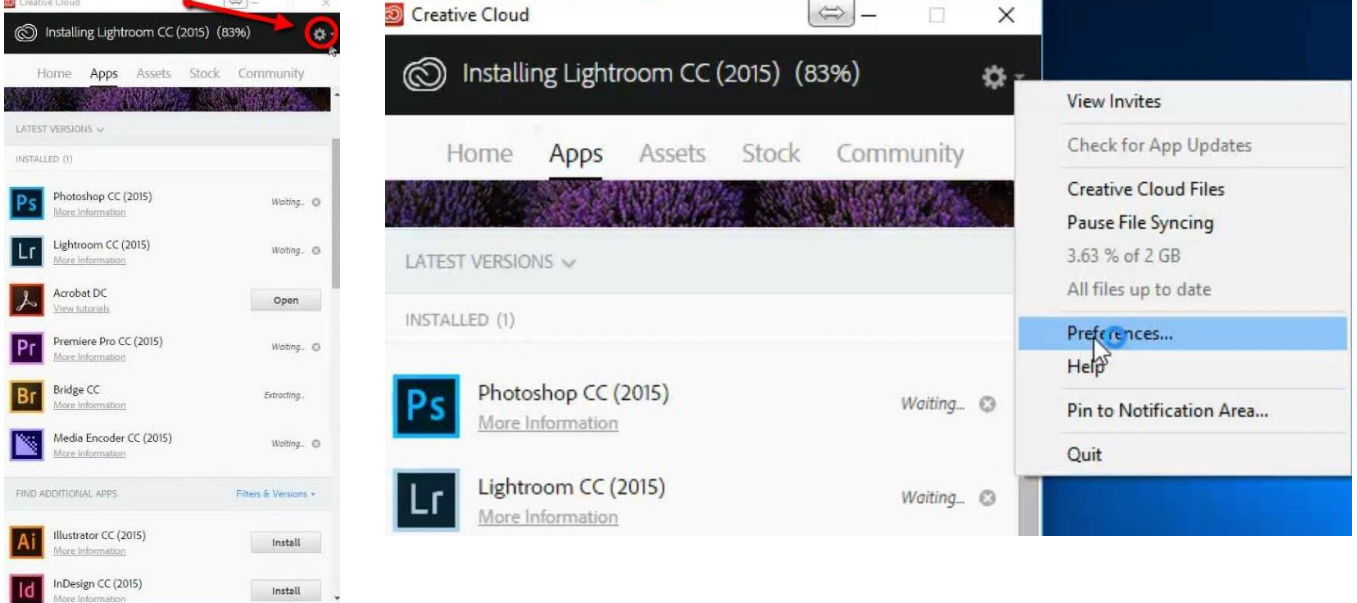

You can change the installation directory in the Creative Cloud Apps preference under Install Location. You can also change the "Folder Location," which is where the preferences are stored (usually your user folder). In both cases, click the button/arrow under Install/Folder Location and choose change, then browse to the folder where you want to store the information.

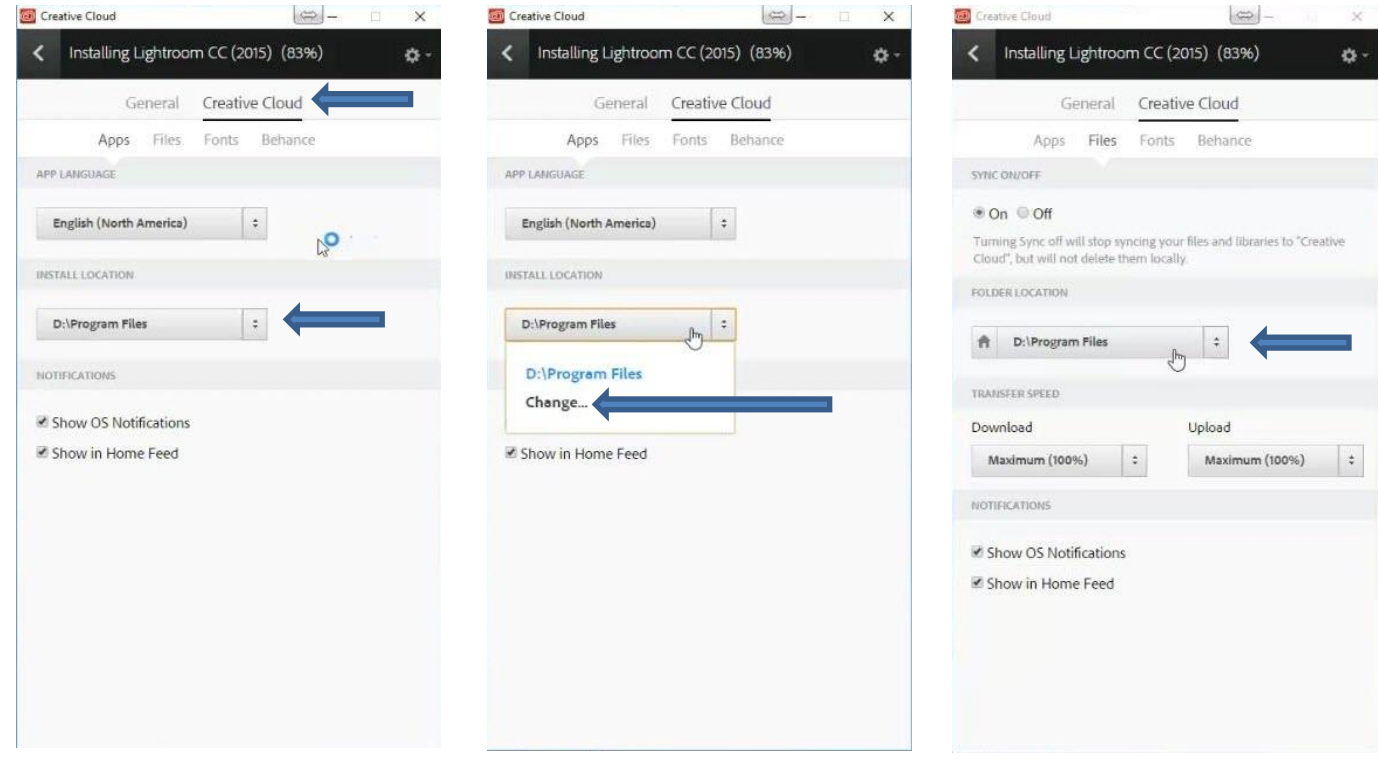

To change general preferences click on the general tab.

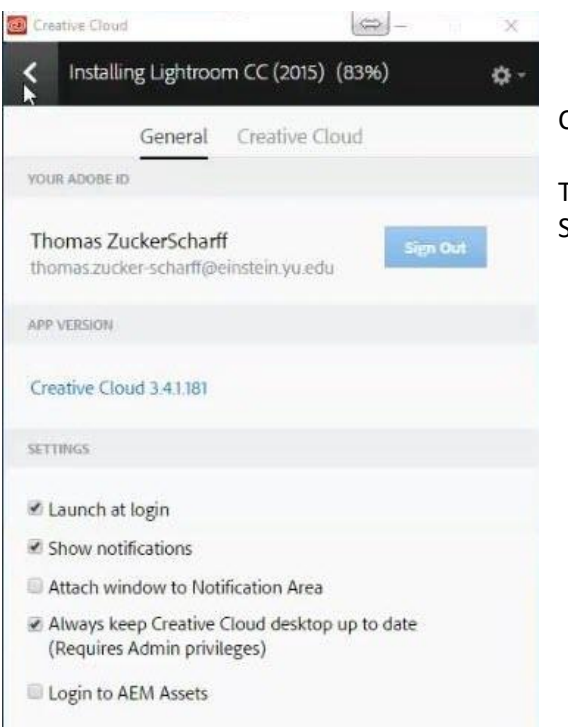

Contact:

The site administrator for the Adobe Creative Cloud license is Shailesh Shenoy [\(Shailesh.shenoy@einstein.yu.edu\)](mailto:Shailesh.shenoy@einstein.yu.edu)